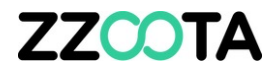

## GEOFENCE – IMPORT

STEP<sub>1</sub>

Log into the zzootaLink platform and navigate to the Main page.

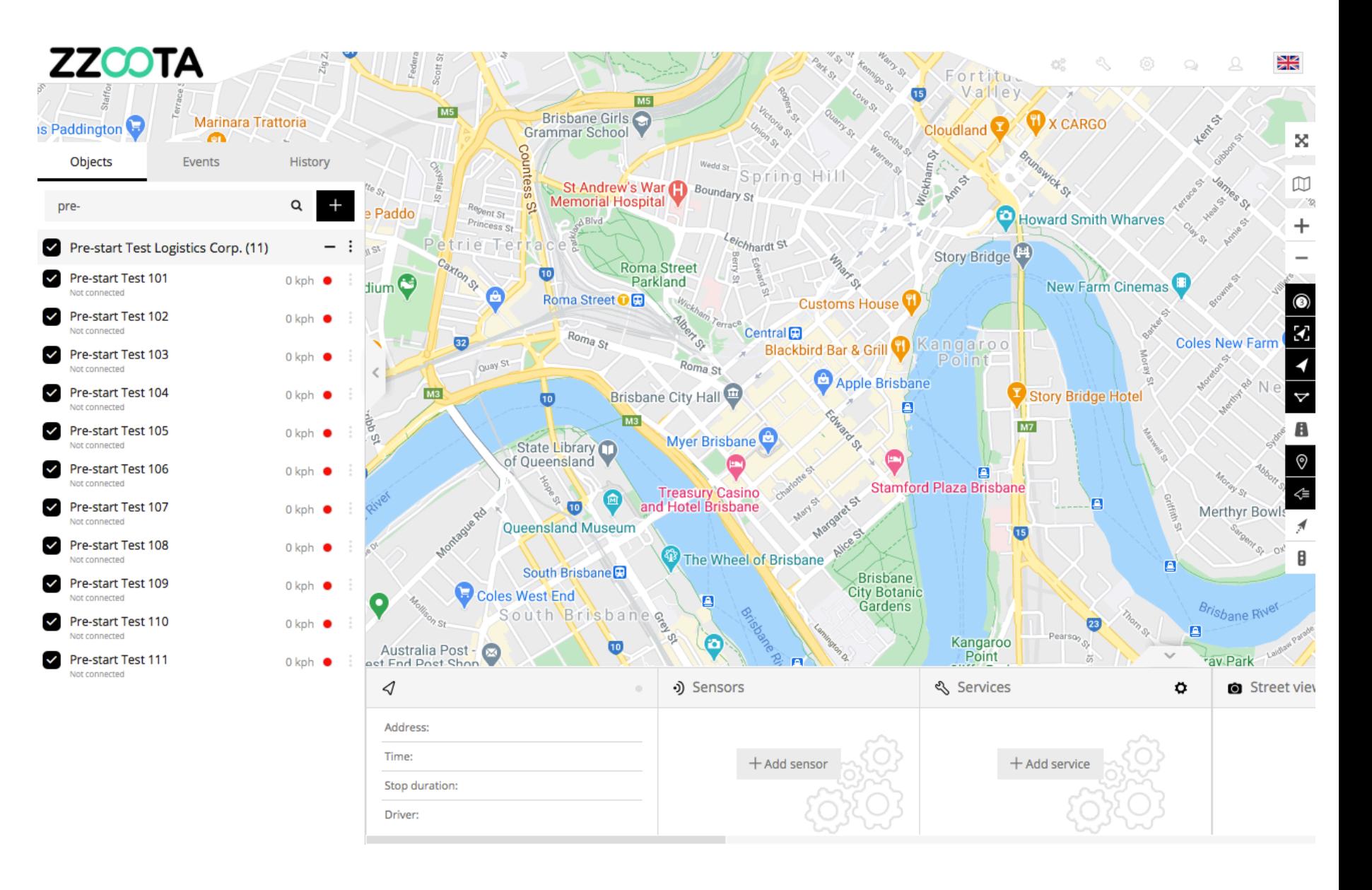

**STEP 2 Select "Tools".**

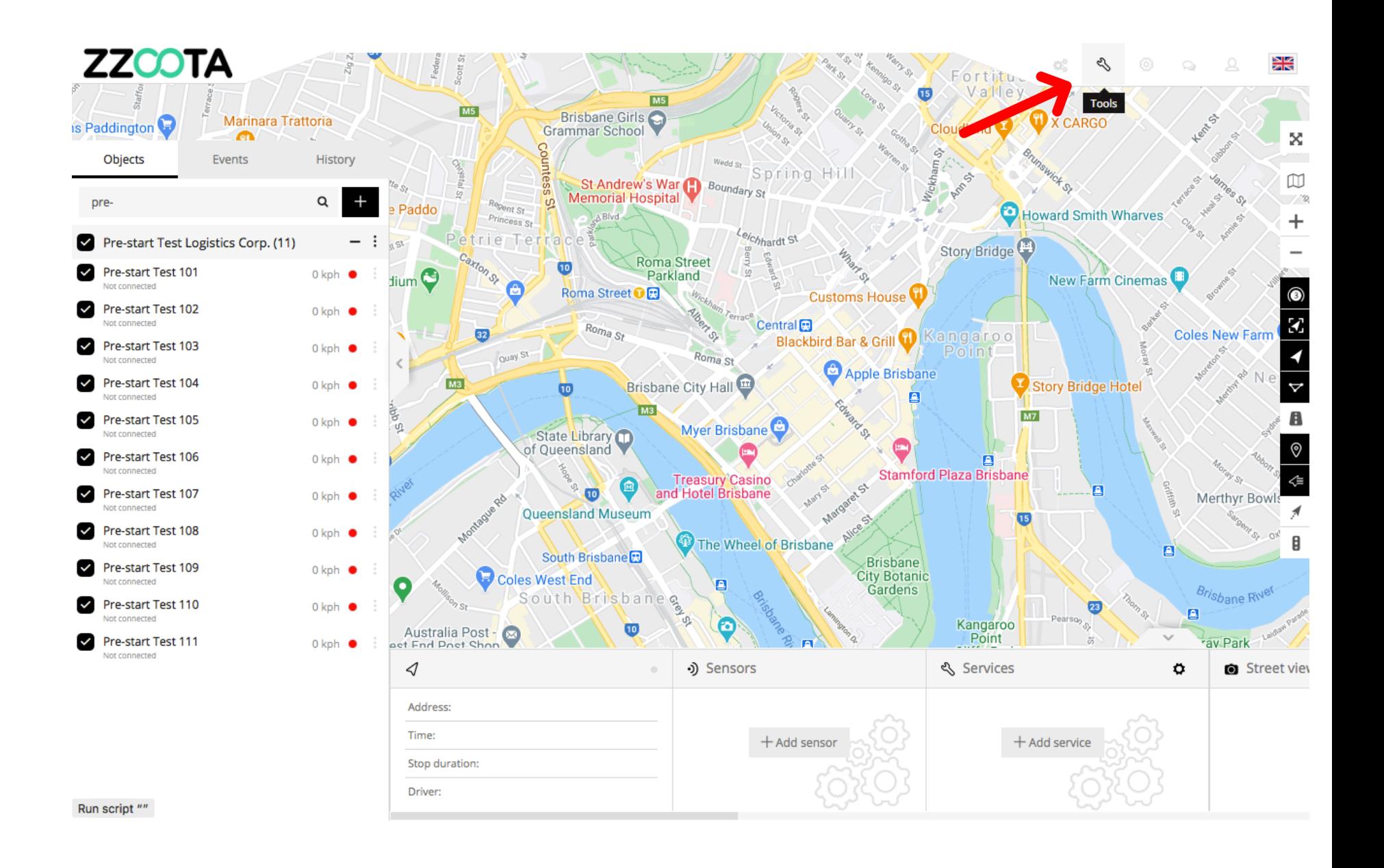

**STEP 3 Select "Geofencing".**

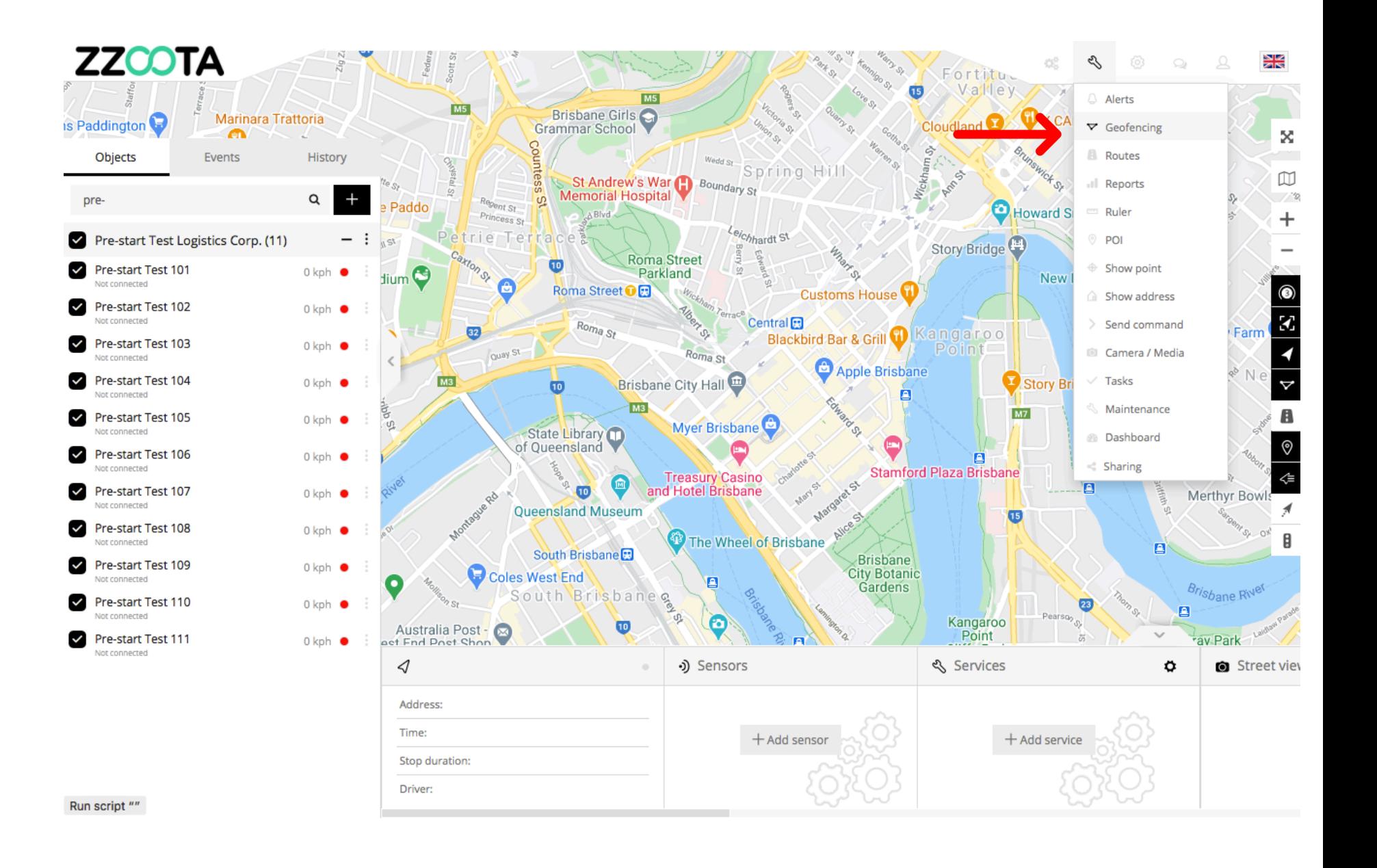

STEP 4 Select the cog "<sup>2</sup>" icon.

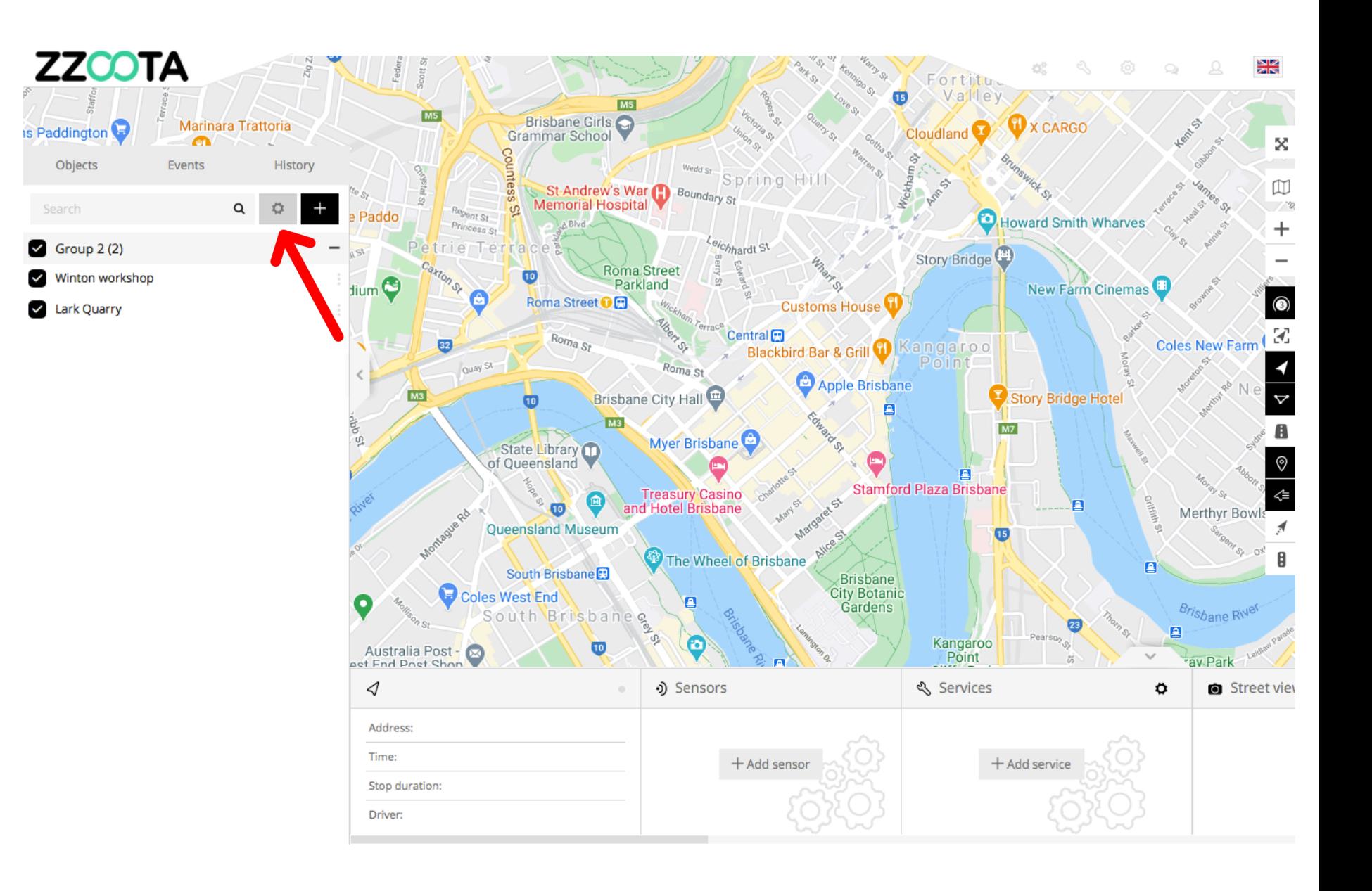

**STEP 5 Select "Import".**

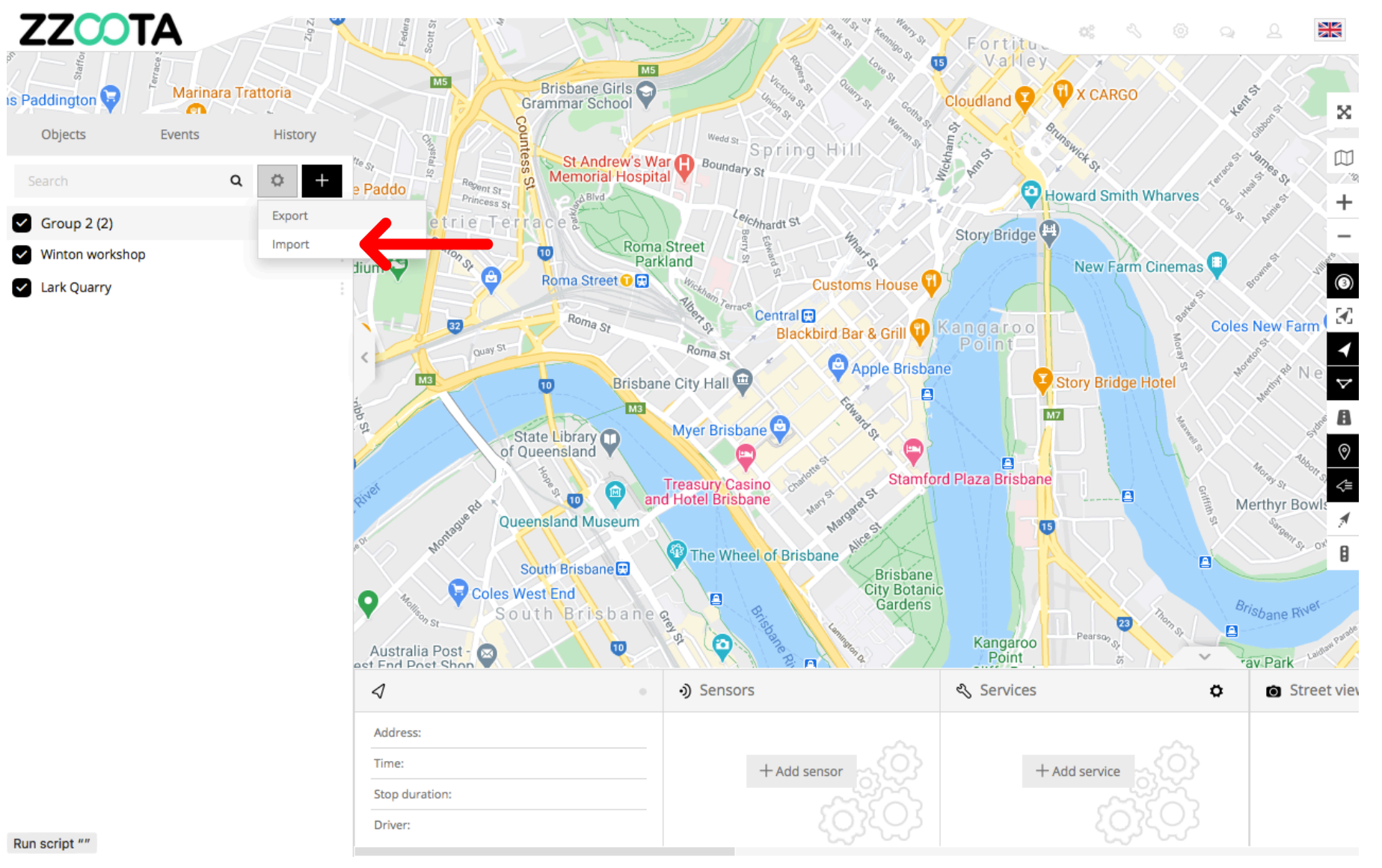

Run script ""

Search

**STEP 6 Select "Choose File".**

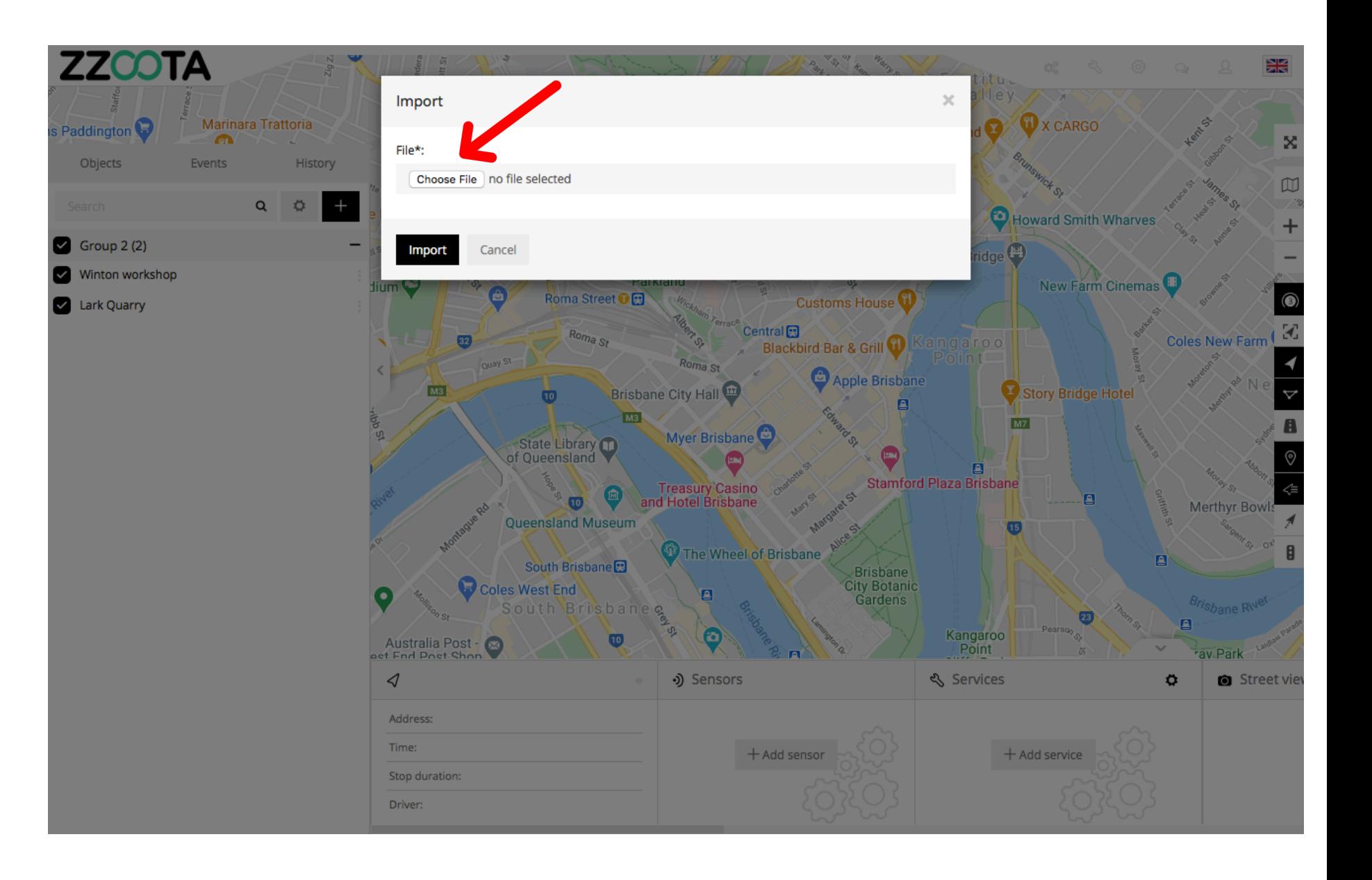

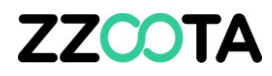

**STEP 7**

**Find the saved file on your computer and upload.**

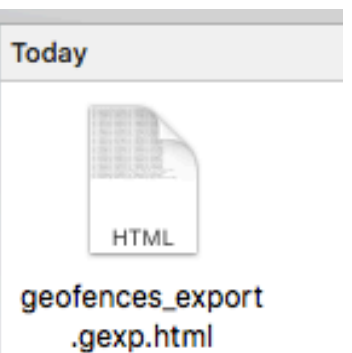

**STEP 8 Select "Import".**

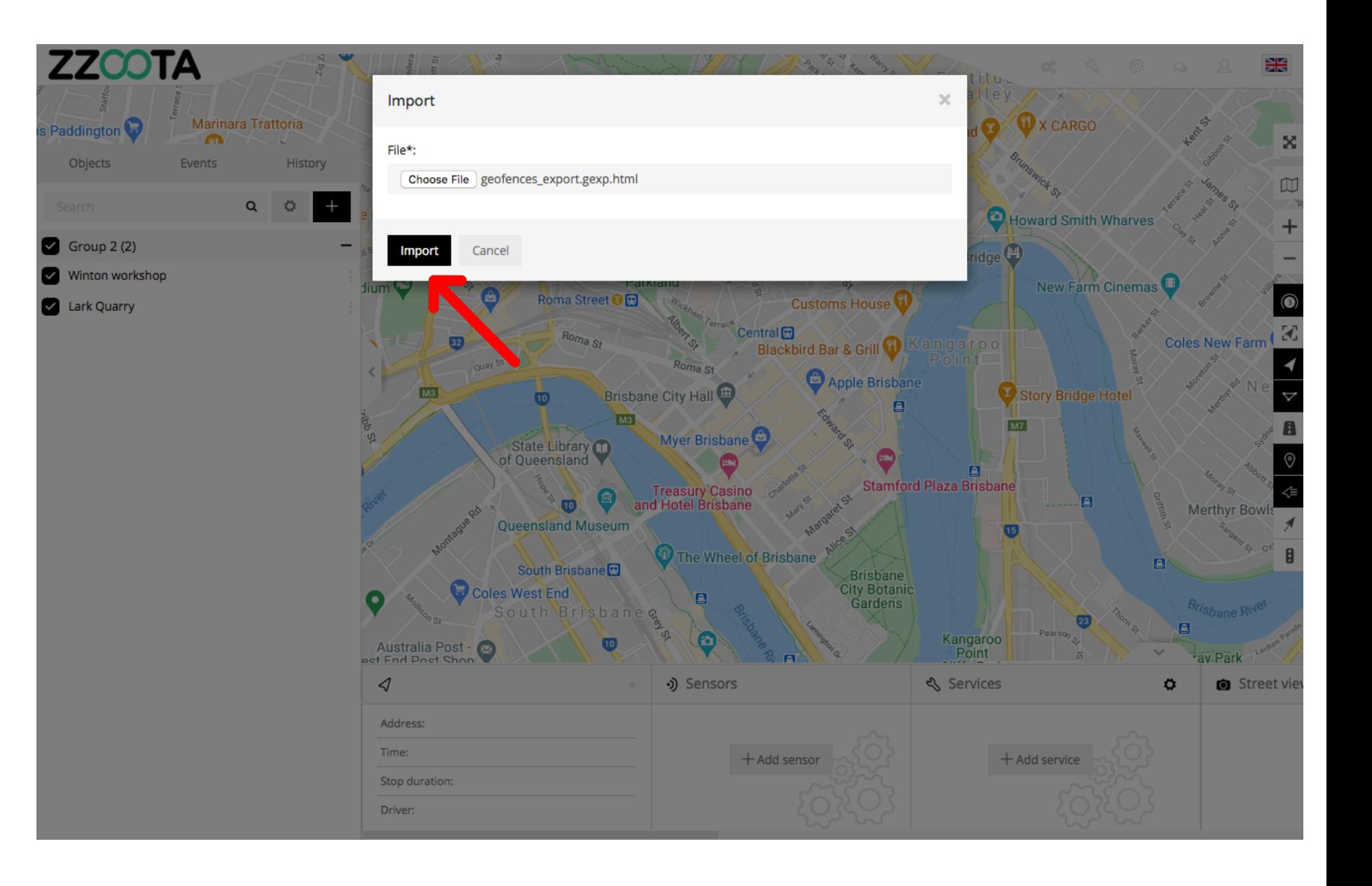

**The geofences have now been imported.**

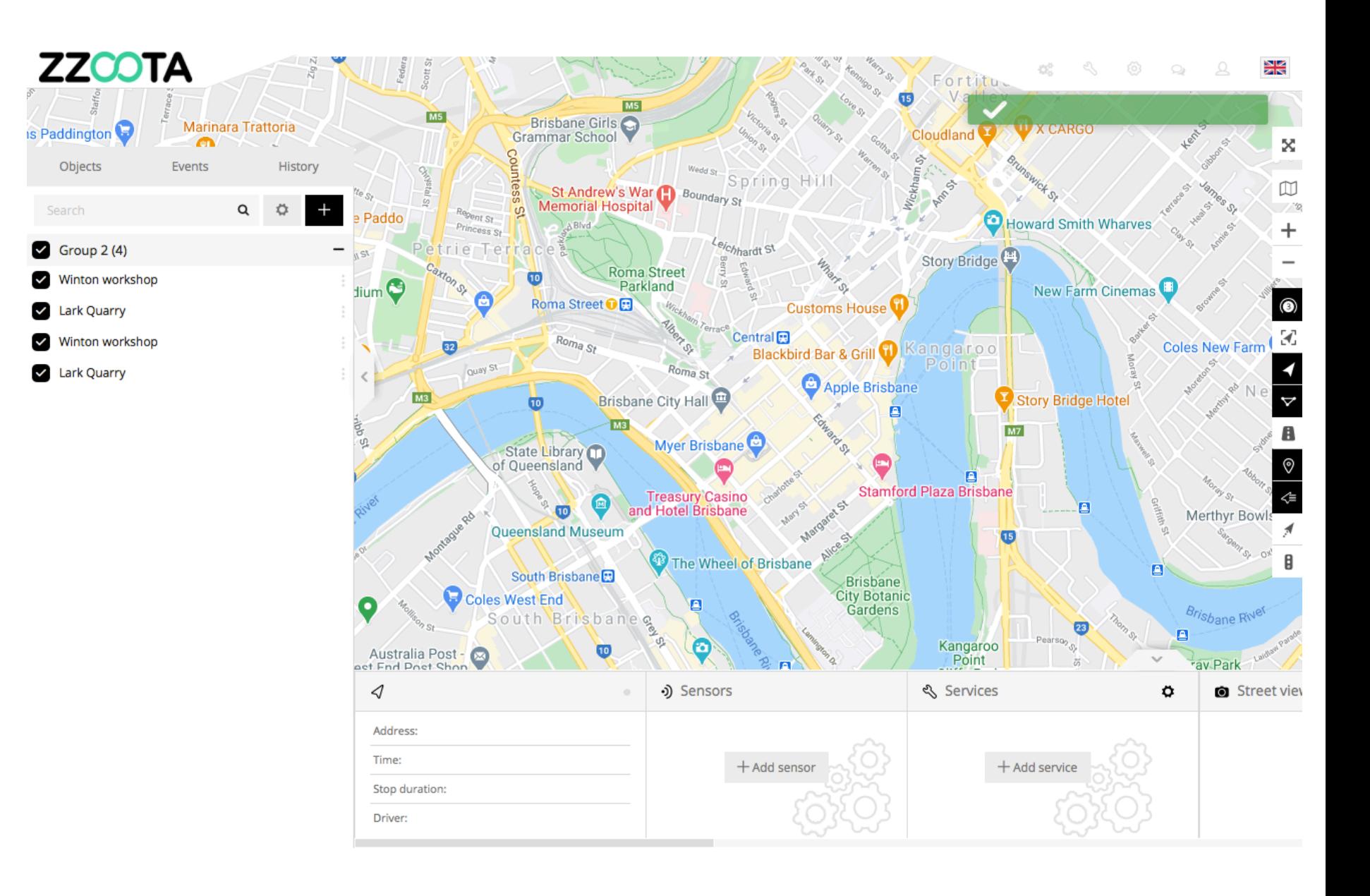

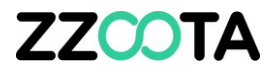

# END OF PRESENTATION